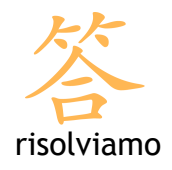

## Smartphone e tablet Android

## Creazione di un account di posta

Per aggiungere un account di posta è necessario accedere al menu Applicazioni e quindi cliccare di Email:

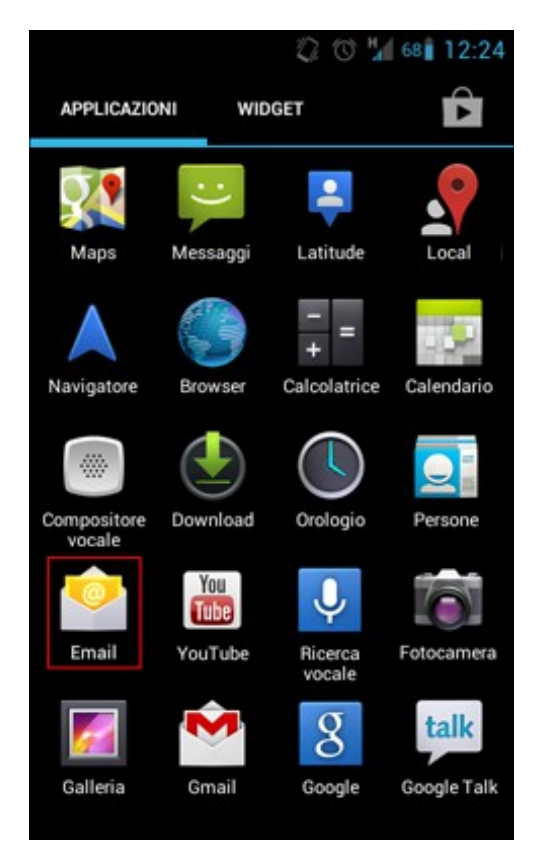

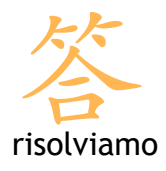

Se è la prima volta che si configura un account mail il sistema entra direttamente nella schermata di creazione del nuovo account.

Se invece sul dispositivo sono già state configurate altre caselle bisogna premere il tasto fisico "Menu" sul proprio dispositivo (si tratta di uno dei tasti esterno al touchscreen, solitamente posizionati nella parte inferiore del dispositivo).

Si aprirà' un menu a tendina, nella parte inferiore dello schermo: occorre cliccare su Impostazioni e subito dopo su Aggiungi account.

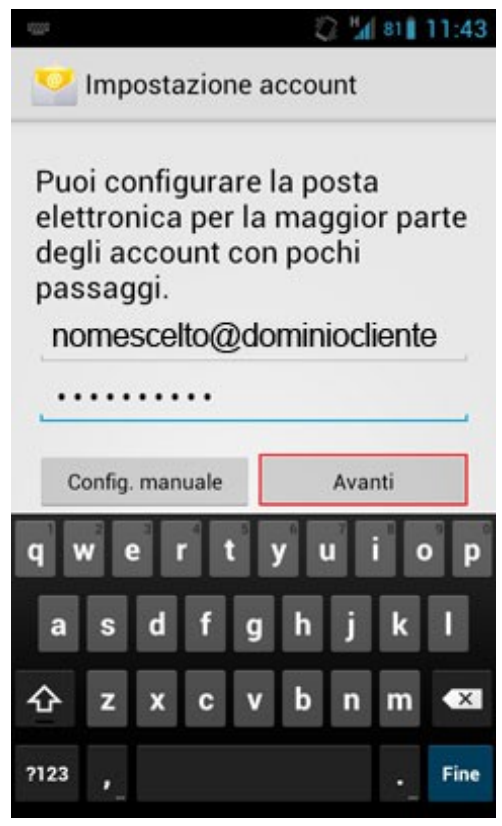

Android richiede di inserire:

- Nome: il nome con cui l'utente apparirà nelle mail (es. Mario Rossi)
- Indirizzo: l'indirizzo di posta elettronica che si sta impostando
- Password: la password associata all'indirizzo mail.

Scegliere Avanti per proseguire.

Android chiede ora di specificare la tipologia di account: seleziona la voce POP3.

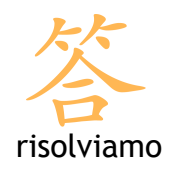

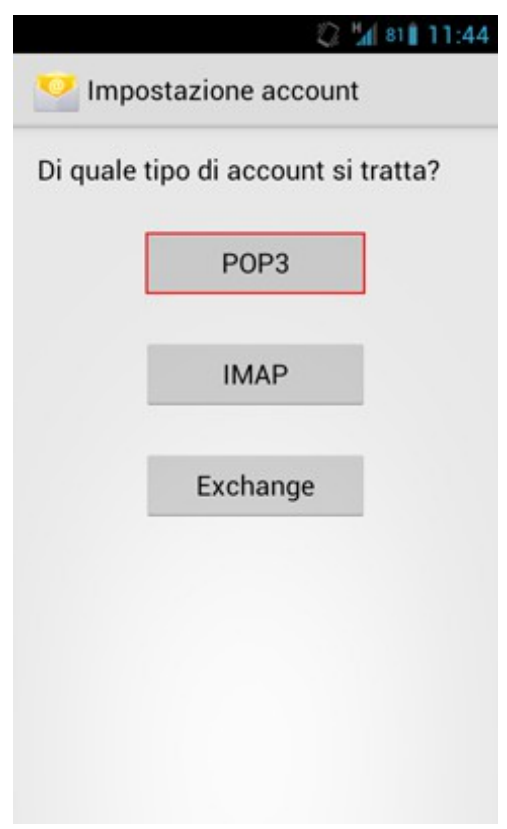

In Server posta in arrivo devi inserire le seguenti specifiche:

- Nome host: pop.risolviamo.com
- Nome utente: è il tuo indirizzo di posta
- Password: è la password dell'account di posta.

Premi Avanti per continuare.

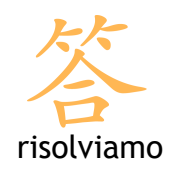

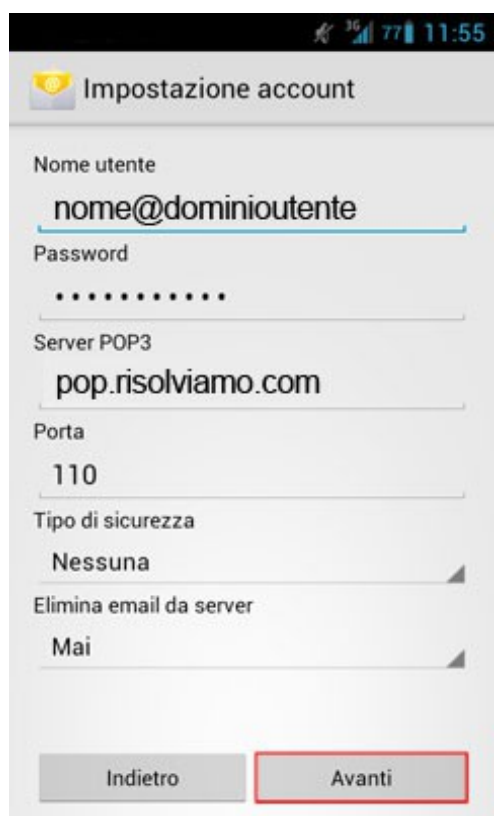

Per il Server posta in uscita (Server SMTP) devi invece impostare i parametri forniti dal tuo gestore di telefonia: il nome del server della posta in uscita, il nome utente e la password associate al servizio.

Concludi scegliendo la frequenza di controllo della posta e impostando i parametri secondo le proprie esigenze.